# STAPPENPLAN: INTOWORDS-BESTANDEN OPENEN

## **1.1 Voorbereiding en vereisten**

Om de beveiligde IntoWords-bestanden van Dedicon te activeren en te openen is de volgende voorbereiding nodig:

- **Voor het openen van je bestand in de Chrome browser:**
	- $\circ$  Je hebt toegang tot de online Chrome extensie van IntoWords (zie voor installatie instructies en activatie de stap voor stap filmpies):
	- o En je bent ingelogd in de online pdf-omgeving van IntoWords met je IntoWordsaccount.
- **Voor het openen van je bestand op je Windows computer:**
	- o Je hebt IntoWordsPro (ook wel L2S Windows) op je Windows computer geïnstalleerd (zie voor [installatie instructies en activatie de stap voor stap filmpjes\)](https://www.stichtingvisiria.nl/helpdesk/windows/)

o En de PDF Viewer (vanaf versie 8) staat op je Windows computer geïnstalleerd. Als je hiervan gebruik maakt, vind je de stappen om een IntoWords-bestand te openen onder 1.4 – [openen van een Intowords-bestand op je Windows computer.](#page-3-0)

Je hebt verbinding met het internet.

Voor meer informatie over IntoWords en licenties ga je naar [Uitgeverij Visiria, leverancier van](http://intowords.nl/dedicon/)  [IntoWords.](http://intowords.nl/dedicon/)

# **1.2 Openen IntoWords-bestand online**

Open je het bestand op een **iPad**? Ga dan naar 1.3 – [openen van een IntoWords-bestand op je](#page-2-0)  [iPad.](#page-2-0)

### **Stap 1**

Je hebt een IntoWords-bestand besteld [in de webwinkel.](https://educatief.dedicon.nl/) Je download verschijnt in het overzicht 'mijn producten' op de webwinkel.

Zet de bestanden op je computer. De bestanden versturen we in een zip-bestand, zorg er dus voor dat je ze eerst ['unzipt'.](https://nl.m.wikihow.com/Een-zip%E2%80%90bestand-uitpakken)

### **Stap 2**

Open de Chrome Browser en klik op de online extensie IntoWords rechts bovenin je scherm. Heb je de online extensie nog niet toegevoegd? Ga dan naar [deze uitleg in video en tekst.](http://intowords.nl/service/)

Klik je op de extensie, dan verschijnt de blauwe IntoWords-balk met een inlogknop.

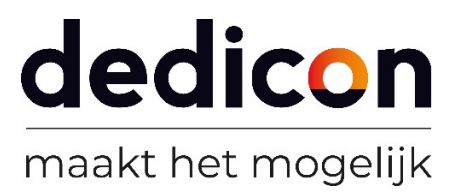

### **Stap 3**

Open nu in de Chrome Browser de online pdf-omgeving via [https://www.intowordshelpdesk.nl/pdf/.](https://www.intowordshelpdesk.nl/pdf/) Log vervolgens in met je gebruikersnaam en wachtwoord van IntoWords.

### **Stap 4**

Vanaf hier kun je ook het [stap voor stap filmpje kijken om je bestand te openen.](https://www.stichtingvisiria.nl/helpdesk/chrome/dedicon-openen/frame01.php) Klik in de online pdf-omgeving van IntoWords op Bestand kiezen en upload vervolgens je bestand.

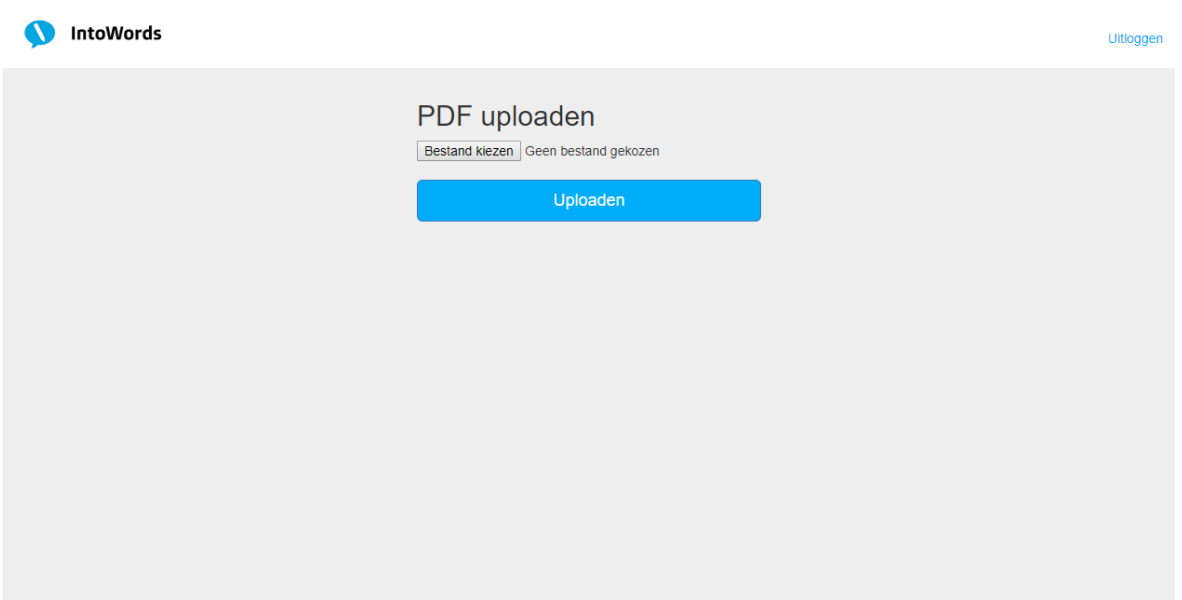

### **Stap 5**

Als het bestand geactiveerd is verschijnt het boek op je scherm. Op de eerste pagina vind je informatie over tot hoe lang je het boek kunt gebruiken en wat de voorwaarden zijn van het gebruik van het dyslexiebestand.

## **Veel leesplezier!**

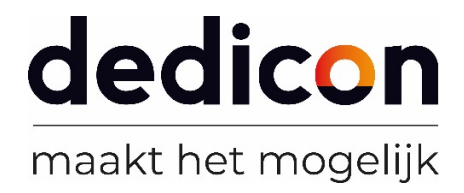

# <span id="page-2-0"></span>**1.3 Openen IntoWords-bestand op je iPad**

Wil je de beveiligde IntoWords-bestanden van Dedicon [op een iPad activeren,](http://visiria.nl/informatie/IntoWords_iPad_PDFenDediconbestanden.pdf) dan zijn de stappen iets anders. Zie ook de [stap voor stap installatie en activatie filmpjes voor het openen van je](https://www.stichtingvisiria.nl/helpdesk/ipad/)  [IntoWords-bestand.](https://www.stichtingvisiria.nl/helpdesk/ipad/)

Na het downloaden 'unzip' je het bestand met een unzip-app.

Sla de map met de beveiligde IntoWords-bestanden op. Met een Ipad kan dat alleen online, bijvoorbeeld in iCloud, Google Drive of Dropbox.

- 1. Open op de iPad de app "Instellingen"
- 2. Tik links op "Algemeen"
- 3. Tik rechts op "Toegankelijkheid"
- 4. Tik rechts op "Spraak"
- 5. Tik op "Spreek selectie uit" als die optie nog niet groen is
- 6. Kies eventueel ook direct een andere stem door in hetzelfde scherm op "Stemmen" te klikken en hier de taal te selecteren. Alle stemmen die bij IntoWords zitten kunnen gebruikt worden.
- 7. In ditzelfde scherm kan ook alvast de spreeksnelheid worden aangepast.

### Dedicon-bestanden voorlezen op iPad:

- 1. Open de Safari browser
- 2. Ga naar <https://www.stichtingvisiria.nl/viewer/> en log in
- 3. Upload een Dedicon-bestand
- 4. Selecteer tekst op het scherm
- 5. Tik op de "Spreek uit" optie die verschijnt.

## **Veel leesplezier!**

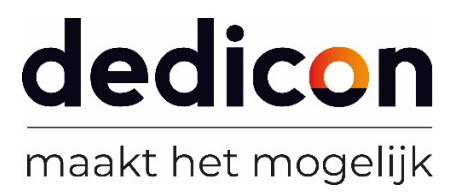

# <span id="page-3-0"></span>**1.4 Openen IntoWords-bestand op je Windows computer**

### **Stap 1**

Je hebt een L2S-bestand besteld [in de webwinkel.](https://educatief.dedicon.nl/) Als je het bestand op cd hebt besteld, krijg je deze thuisgestuurd. Heb je voor een download gekozen dan verschijnt deze na een tijdje in het overzicht 'mijn producten' op de webwinkel.

Zet de bestanden op je computer. De bestanden versturen we in een zip-bestand, zorg er dus voor dat je ze eerst ['unzipt'.](https://nl.m.wikihow.com/Een-zip%E2%80%90bestand-uitpakken)

### **Stap 2**

Sla de map met L2S-bestanden op. Bijvoorbeeld op de harde schijf van je computer in de map Mijn documenten.

### **Stap 3**

Vanaf hier kun je ook het [stap voor stap filmpje kijken om je bestand te openen.](https://www.stichtingvisiria.nl/helpdesk/windows/dedicon-voorlezen/frame01.php) Open L2S.

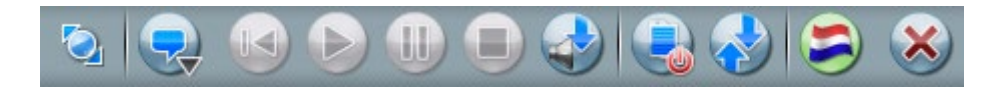

En open vervolgens de PDF Viewer voor L2S.

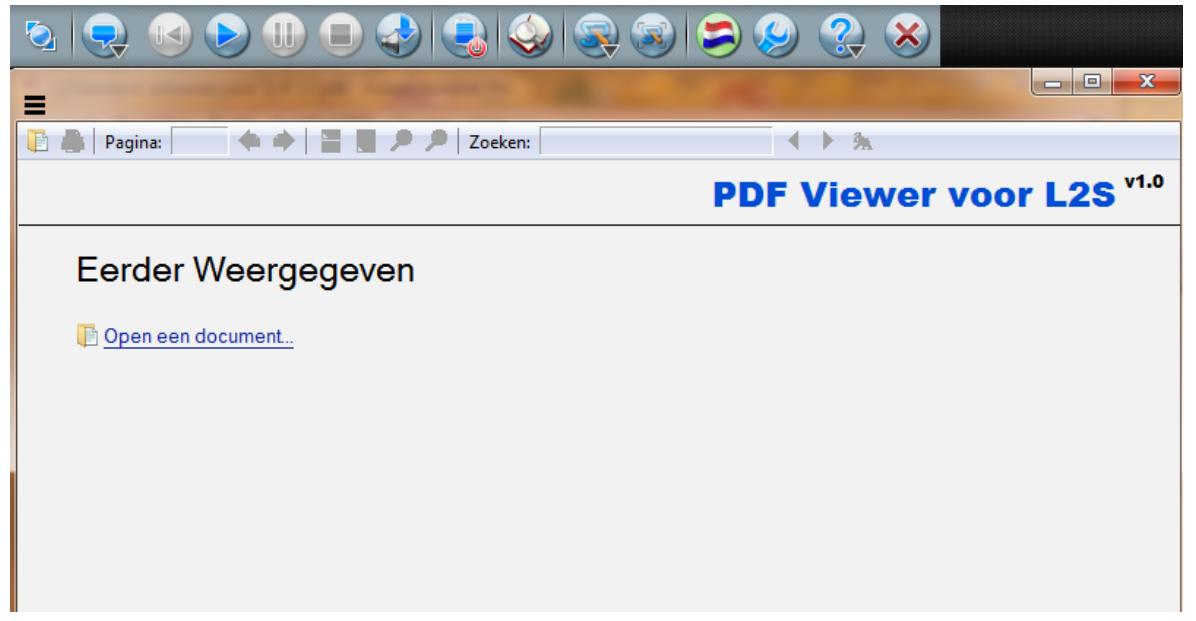

#### **Stap 4**

Klik in de werkbalk van de PDF Viewer voor L2S op 'Openen' of op 'Open een document' onder 'Eerder Weergegeven'.

Selecteer het L2S-bestand dat jij wil lezen en klik op 'Openen.

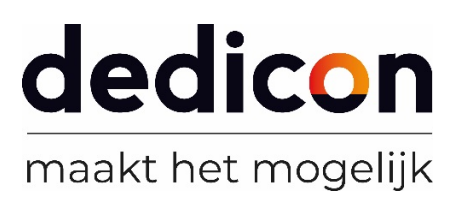

### **Stap 5**

Tijdens het openen controleert de software of het bestand daadwerkelijk beveiligd is en gebruikt mag worden. Als het bestand geactiveerd is verschijnt het boek op je scherm. Op de eerste pagina vind je informatie over tot hoe lang je het boek kunt gebruiken en wat de voorwaarden zijn van het gebruik van het dyslexiebestand.

**Veel leesplezier!**

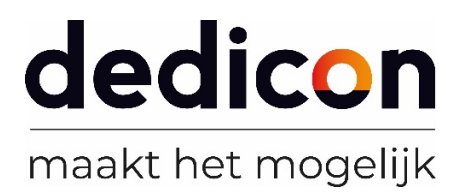